Universitatea Politehnica Timişoara Facultatea de Construcţii

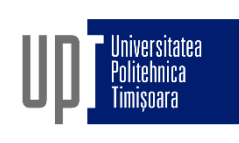

# GRAFICĂ ASISTATĂ ŞI DESEN TEHNIC

- CURS 10 -

- 10. Utilizarea cotelor în AutoCad
- 11. Hașuri
- 12. Blocuri

Prof.dr.ing Adrian CIUTINA

Departamentul de Căi de Comunicaţie Terestre, Fundaţii şi Cadastru

### Definirea stilurilor de cotare

- □ De obicei se folosește șablonul metric (acadiso.dwt) când este creat un nou desen, setările acestuia fiind cele mai apropiate specificaţiilor româneşti pentru desenul tehnic (stilul de cotare ISO-25)
- Administrarea stilurilor de cotare este organizată pe pagini:
	- $\Box$  Lines and arrows
	- $\Box$  Text
	- Fit Fit
	- $\Box$  Primary units
	- **D** Alternate units
	- $\square$  Tolerances

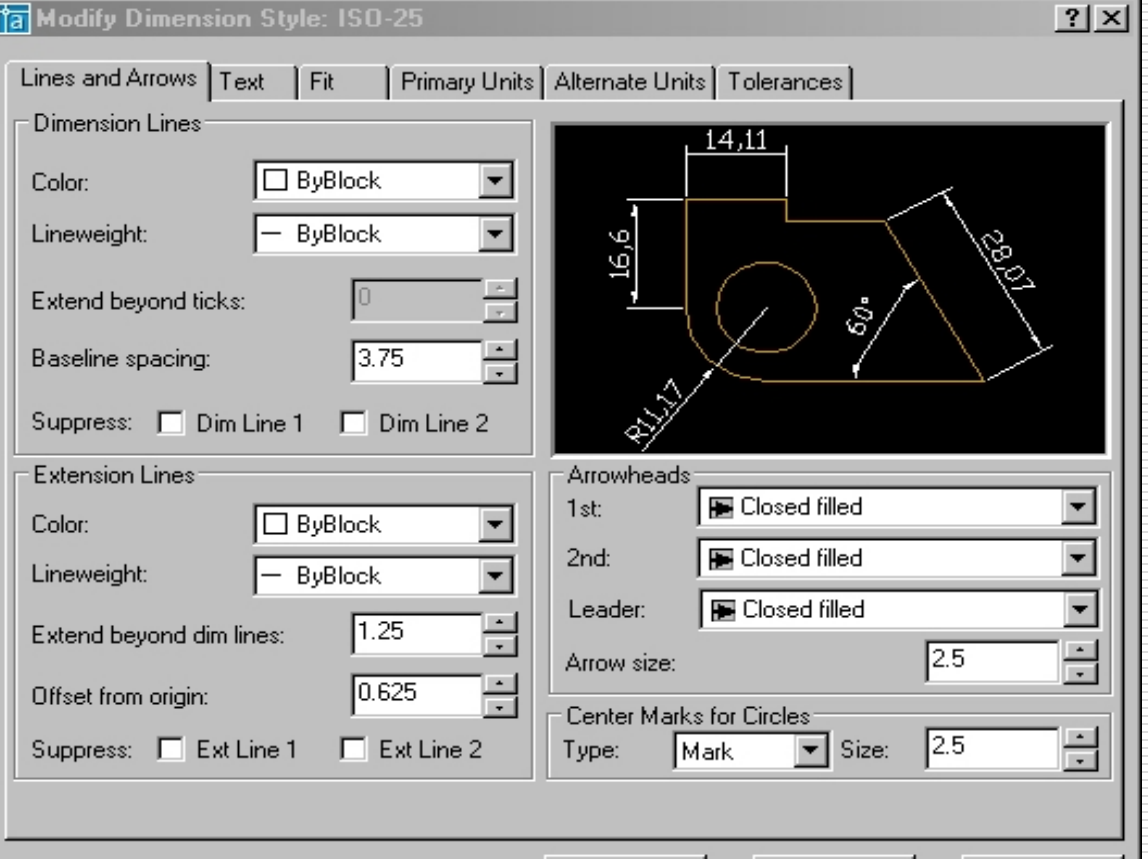

OΚ

Cancel

Help

### Administrarea stilurilor de cotare

- **Linii şi săgeţi (lines and arrows)**: controlează aspectul liniilor de cotă şi ajutătoare, săgeţilor
- **Text**: controlează proprietăţile textului cotelor, amplasării şi alinierii acestuia
- **Ajustare (fit)**: controlează modul în care este poziţionat textul atunci când nu este suficient spaţiu pentru amplasarea acestuia în poziţia implicită, precum şi scara globală a elementelor de cotare
- **Unităţile primare (primary units)**: controlează formatul şi precizia unităţilor primare (liniare şi unghiulare)
- **Unităţile alternative (alternate units)**: controlează formatul şi precizia unităţilor secundare, atunci când sunt activate (de ex. unităţi metrice şi englezeşti)
- **Toleranţe (tolerances)**: formatează toleranţele

## Stilul de cotare: linii și săgeți

- Linii de cotă (dimension lines)
- **Linii ajutătoare** (extension lines)
- □ Săgeți (Arrowheads)
- □ Marcaj centru (center marks)

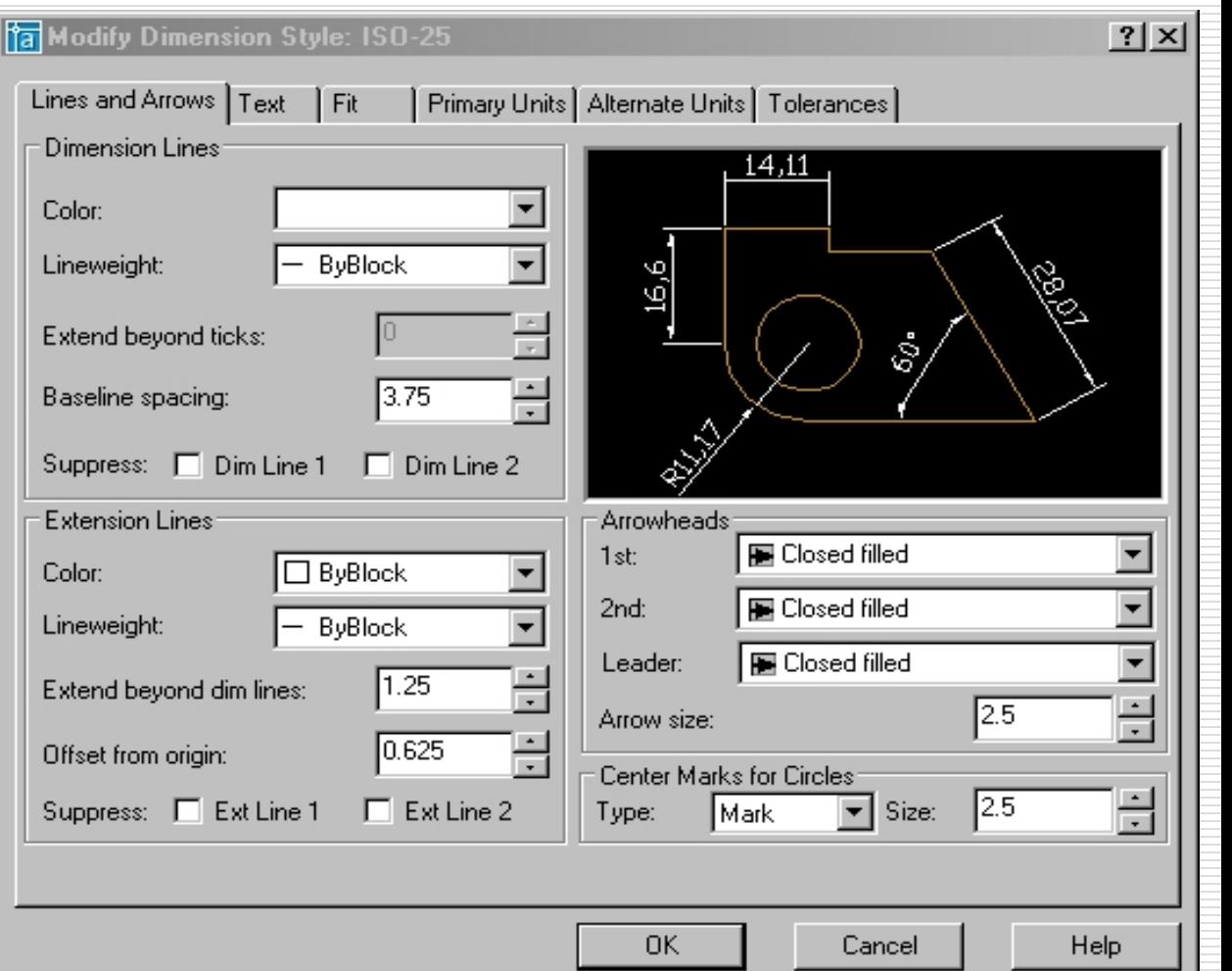

## Stilul de cotare: linii și săgeți

- Liniile de cotă sunt definite de:
	- $\Box$  culoarea
	- $\square$  grosimea liniilor (lineweight)
	- □ valoarea cu care liniile de cotă depășesc liniile ajutătoare (numai pentru săgeţi tip linii la 45°)
	- □ distanța dintre liniile de cotă la cotele cu baza comună (baseline)
	- □ eventuala suprimare a unui capăt sau ambelor capete ale liniei de cotă (şi a săgeţilor corespunzătoare)

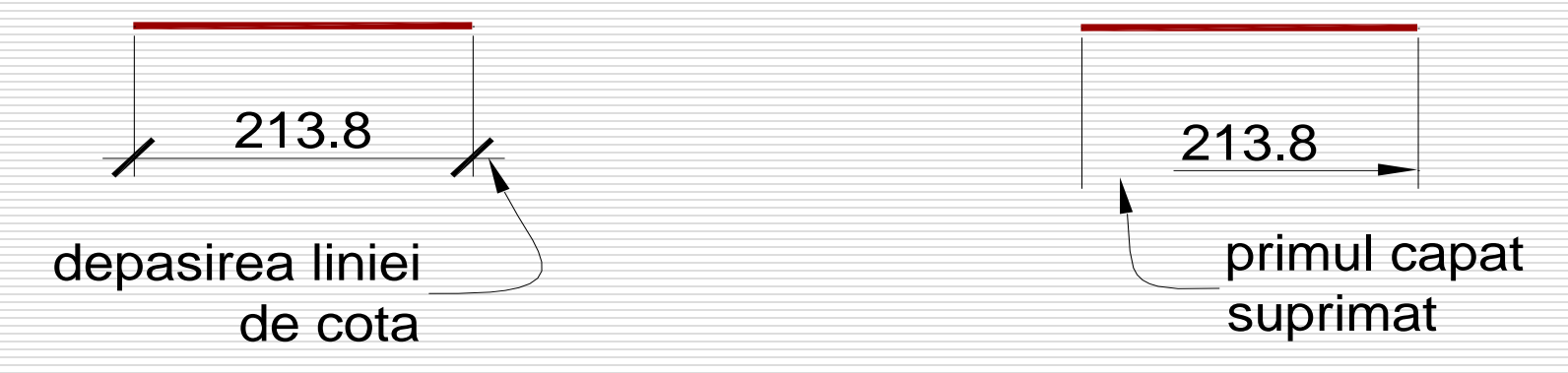

Adrian Ciutina, Grafică Asistată şi Desen Tehnic

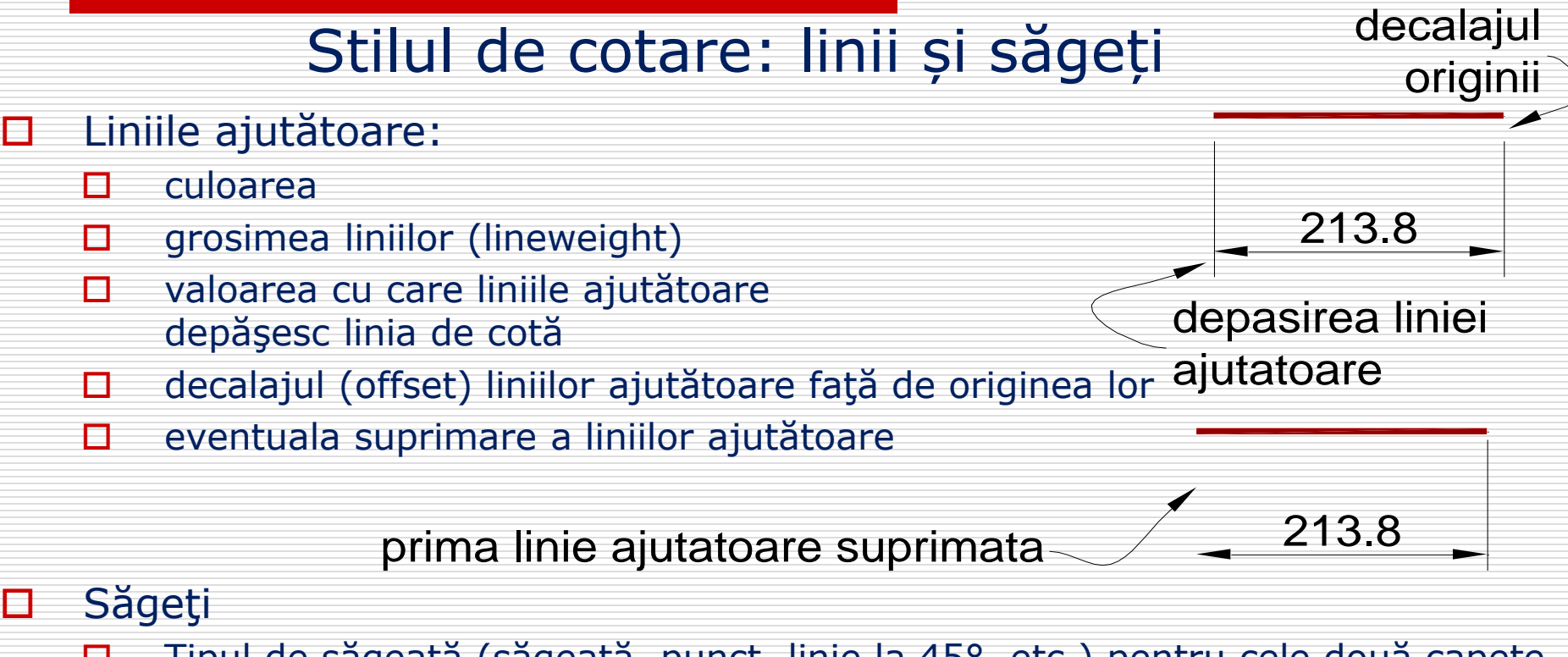

- □ Tipul de săgeată (săgeată, punct, linie la 45°, etc.) pentru cele două capete ale linei de cotă şi pentru liniile de indicaţie
- Dimensiunea săgeţii

 $\Box$  Tipul (none/mark/line) și dimensiunea marcajelor de centru pentru cercuri şi arce

### Stilul de cotare: text

- □ Proprietățile textului (text appearance)
- Amplasarea textului (text placement)
- Alinierea textului (text alignment)

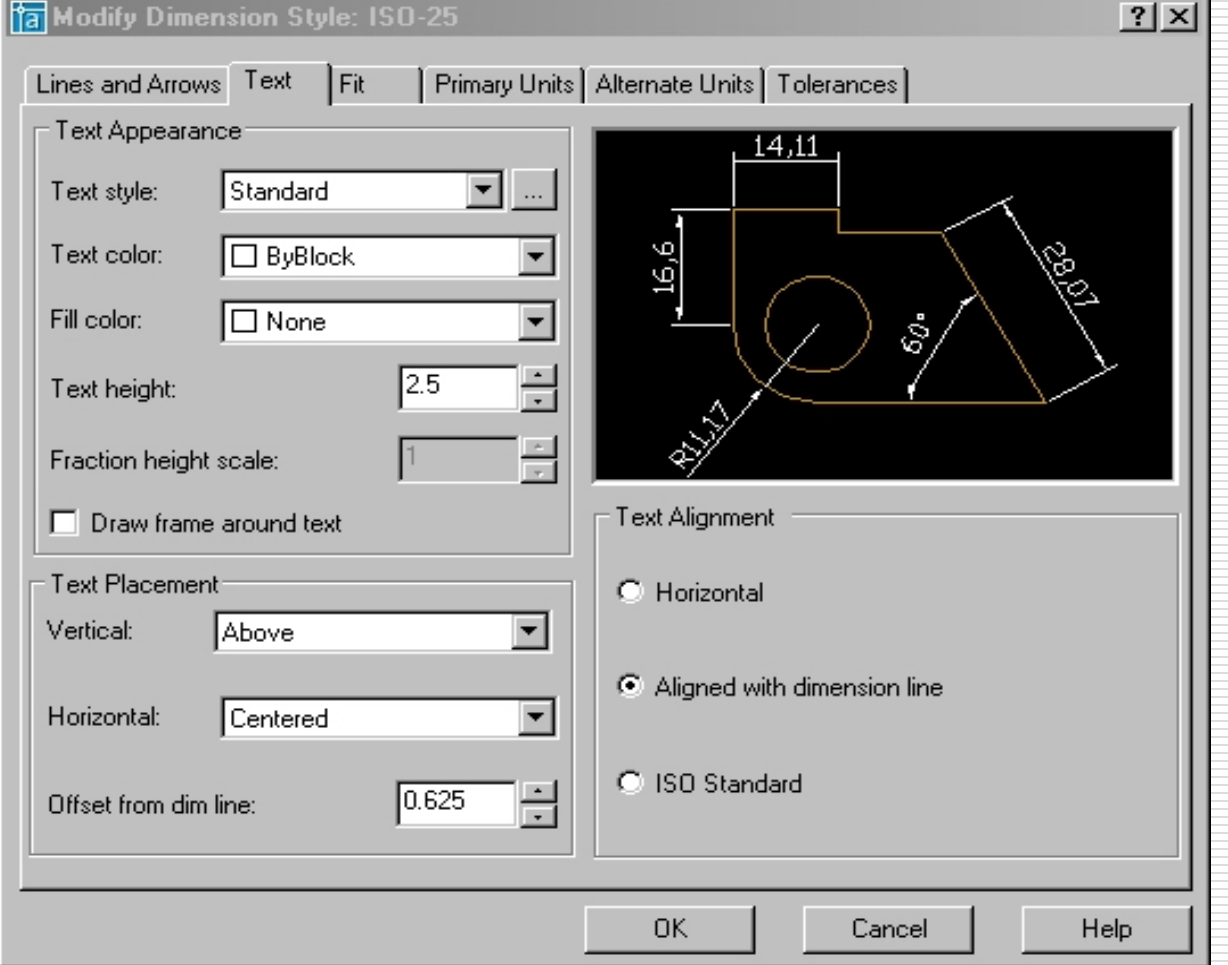

## Stilul de cotare: text

#### □ Proprietățile texului:

- $\Box$  style: stilul textului definit anterior
- $\Box$  poate fi schimbata culoarea textului și culoarea fundalului (fill)
- □ înălțimea textului (înălțimea specificată la definirea stilului de text trebuie să fie zero pentru ca cea de aici să aibă efect)
- $\Box$  textul poate fi încadrat într-un dreptunghi
- □ Amplasarea textului:
	- Vertical (centered/above/outside/JIS): amplasarea textului față de linia de cotă
	- □ Orizontal (centrată/ lângă sau deasupra uneia dintre liniile ajutătoare)

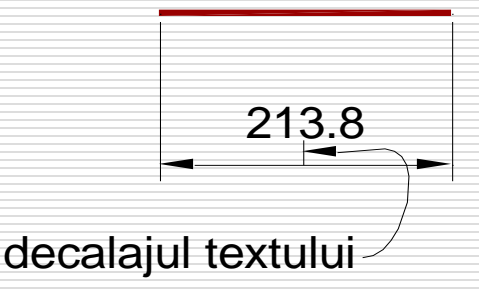

- Decalajul (offset) faţă de linia de cotă
- **D** Alinierea textului:
	- Orizontală: textul este orientat orizontal, independent de poziţia liniei de cotă
	- $\Box$  Textul aliniat cu linia de cotă are același unghi de rotire cu linia de cotă
- $\Box$  ISO standard: textul este aliniat cu linia de cotă, cu excepția cotelor de rază / diametrului față de linia de cotă<br>
Orizontal (centrată/ lângă sau deasupra uneia<br>
dintre liniile ajutătoare) decalajul textului<br>
Decalajul (offset) față de linia de cotă<br>
ierea textului:<br>
Orizontală: textul este orientat o

### Stilul de cotare: ajustare

 $|?| \times |$ Man Modify Dimension Style: ISO-25 Controlează poziţia Primary Units | Alternate Units | Tolerances | Lines and Arrows | Text Fit textului când nu există **Fit Options** suficient spaţiu pentru 14.11 If there isn't enough room to place both text poziţia implicită and arrows inside extension lines, the first thing to move outside the extension lines is: 9'91  $\Box$  Optiuni de C Either the text or the arrows. whichever fits best ajustare C Arrows (fit options)  $C$  Text C Both text and arrows Amplasarea C Always keep text between ext lines Scale for Dimension Features textului  $\Box$  Suppress arrows if they don't fit inside  $\blacktriangle$ C Use overall scale of: ╦ (text placement) the extension lines C Scale dimensions to layout (paperspace) Text Placement:  $\Box$  Scara elementelor When text is not in the default position, place it Fine Tuning cotei (scale for ◯ Beside the dimension line  $\Box$  Place text manually when dimensioning C Over the dimension line, with a leader dimension features)  $\nabla$  Always draw dim line between ext lines C Over the dimension line, without a leader Ajustarea fină (fine tuning) 0K Cancel Help

### Stilul de cotare: ajustare

- Opțiunile de ajustare controlează ce anume se mută în afara liniilor ajutătoare (textul, săgeţile sau ambele) când acestea nu au loc în interior
	- $\Box$  textul sau săgețile, varianta optimă
	- □ săgețile (în cazul în care textul nu are loc nici după mutarea săgeţilor, şi acesta este scos în afară)
	- □ textul (în cazul în care săgețile nu au loc nici după mutarea textului, şi acestea sunt scoase în afară)
	- $\Box$  atât textul cât și săgețile
	- □ forțează textul să rămână între liniile ajutătoare
	- □ suprimarea săgeților dacă acestea nu încap între liniile ajutătoare

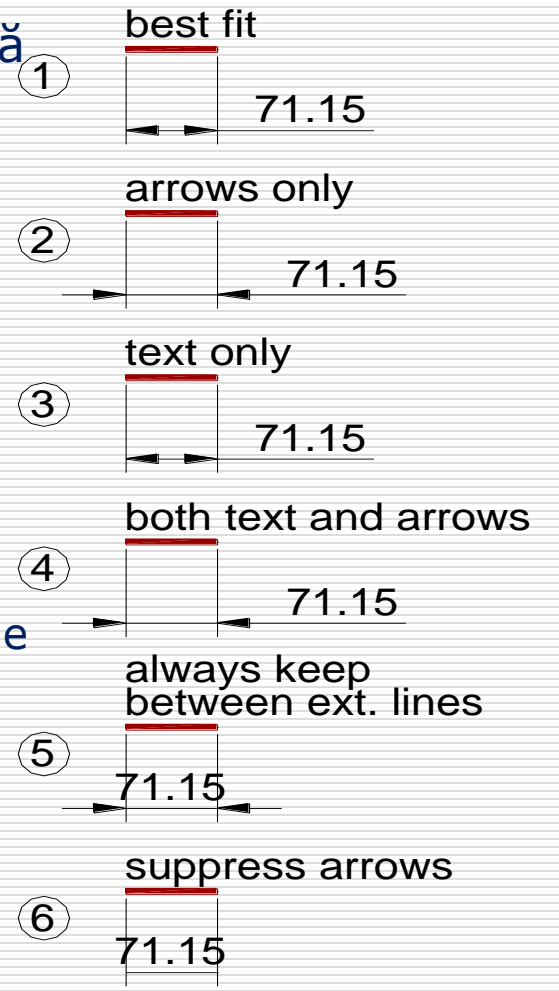

### Stilul de cotare: ajustare

- Amplasarea textului controlează poziţia textului atunci când acesta nu este în poziţia implicită
	- □ în afara liniei de cotă
	- $\Box$  deasupra liniei de cotă, cu o linie de indicaţie (leader)
	- □ deasupra liniei de cotă, fără linie de indicaţie
- Ajustarea fină
	- $\Box$  textul poate fi plasat manual
	- linia de cotă poate fi suprimată atunci când săgeţile sunt în exteriorul liniilor ajutătoare
- $\Box$  Scara elementelor de cotare (scale for dimension features): dimensiunile elementelor de cotare (săgeţile, înălţimea textului, etc.) sunt înmulţite cu acest factor

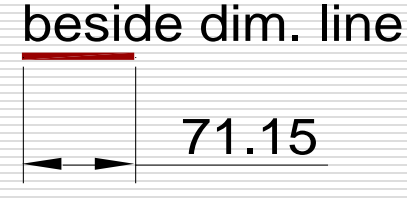

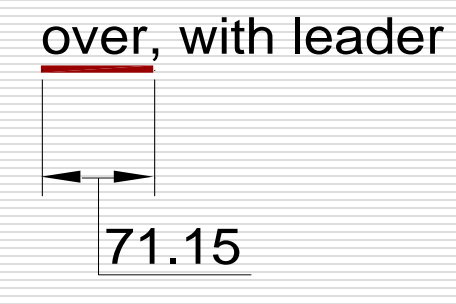

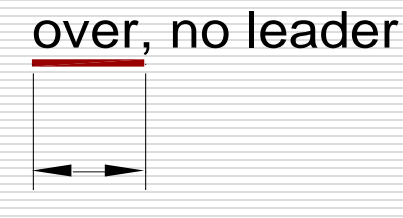

71.15

## Stilul de cotare: unitățile primare

 $\Box$  Cote liniare (linear dimensions)

 $\Box$  Cote unghiulare (angular dimensions)

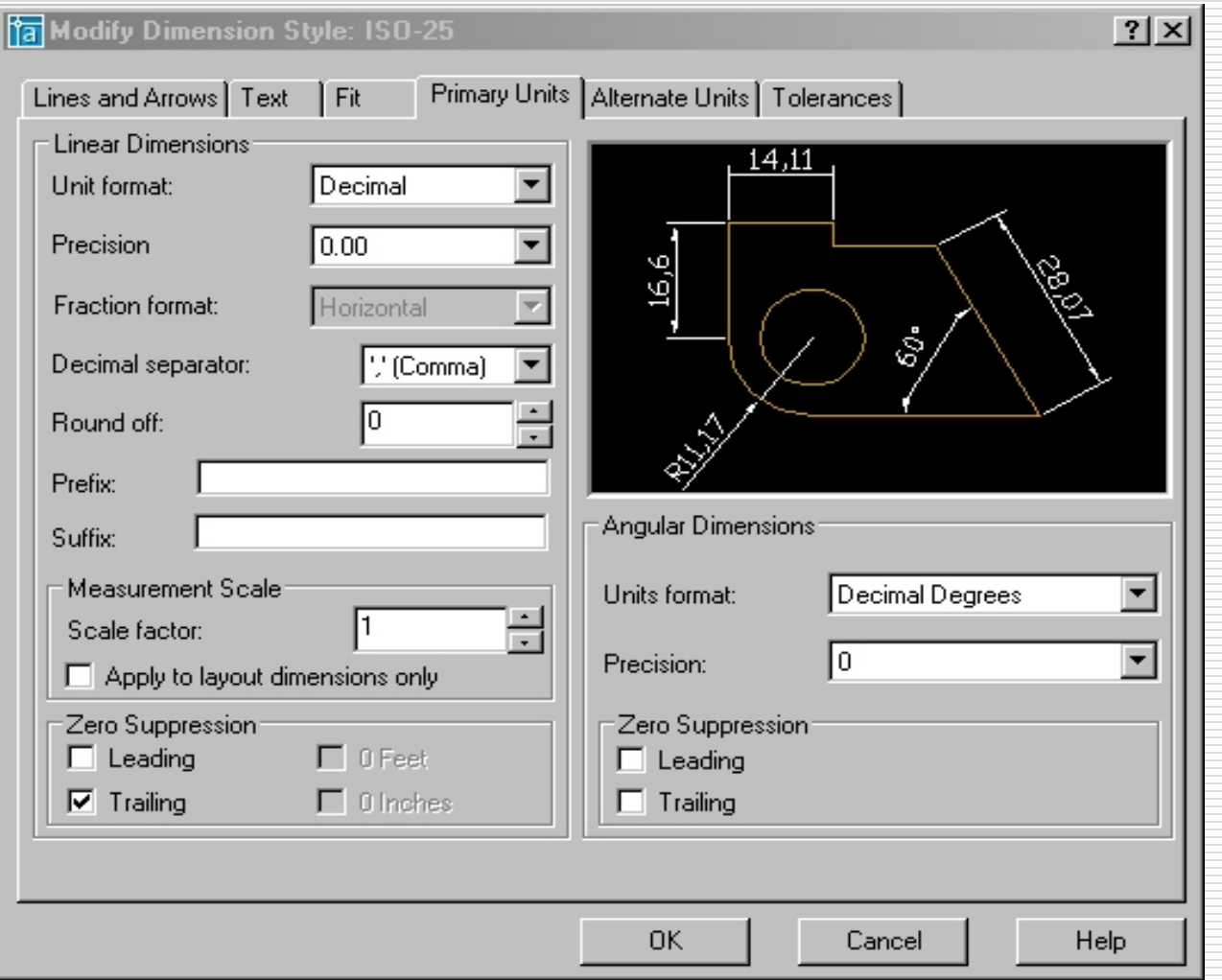

## Stilul de cotare: unitățile primare

#### $\Box$  Cote liniare □ Formatul unităților:

- □ Zecimal (Decimal): 71.15
- $\Box$  Ingineresc (Engineering): 5'-11.15"
- Arhitectural (Architectural): 5'-11¼''
- □ Fractional (Fractional): 711/4
- $\square$  Stiințific (Scientific): 7.12E+01
- □ Windows (Windows desktop): setările din mediul Windows
- $\Box$  Formatul fractiilor (numai pentru tip. arhitectural și fracțional)
- $\Box$  Precizia (Precision): numărul de cifre semnificative după virgulă (ex. pentru două cifre semnificative [0.00] dimensiunea 1.48569 este cotată ca şi 1.49)
- □ Separatorul zecimal (punct sau virgulă)
- Rotunjirea (de ex. aproximarea la 0.5 unităţi cotează dimensiunea 1.48569 la 1.50)
- □ Prefix/sufix: textul care se adaugă înainte/după textul cotei (de ex. 71.15 m)
- □ Scara de măsură (Measurement scale): factorul care multiplică valoarea cotei
- $\Box$  Suprimarea zerourilor (Zero suppression):
	- D Din față (Leading)  $(0.15 \rightarrow .15)$
	- D Din coadă (Trailing)  $(7.00 \rightarrow 7)$

## Stilul de cotare: unitățile primare

#### $\Box$  Cote unghiulare

- Formatul unităţilor:
	- □ Grade zecimale (Decimal degrees): 60.5°
	- □ Grade, minute, secunde: 60°30'0"
	- Grade topografice (Gradians): 67.22g
	- Radiani (Radians): 1.06r
- **Precizia și suprimarea zerourilor similar cu cotele liniare**

## Stilul de cotare: unitățile secundare și toleranțele

- □ Unitățile secundare: folosite când dimensiunile trebui reprezentate în două sisteme de măsură (de ex. metric şi englez: 30 mm [1.181'])
- Toleranţe: folosite în desenele mecanice pentru a indica deviaţia acceptată a dimensiunilor de la valoarea exactă

 $2+0.1$ 

### Stilul de cotare: administrarea

Pentru a crea un stil nou de cotare, în administratorul stilurilor de cotare:

- $\Box$  apăsați pe butonul New...
- $\Box$  selectați un stil care să servească ca punct de plecare
- $\square$  specificați numele noului stil
- $\Box$  selectaşi optiunea "All dimensions"
- □ click continue și specificați proprietățile noului stil de cotare
- $\Box$  Modificarea unui stil existent: butonul Modify...
- Compararea a două stiluri de cotare: verificaţi diferenţele dintre două stiluri (din punct de vedere al setărilor acestora) Dimension Style Manager

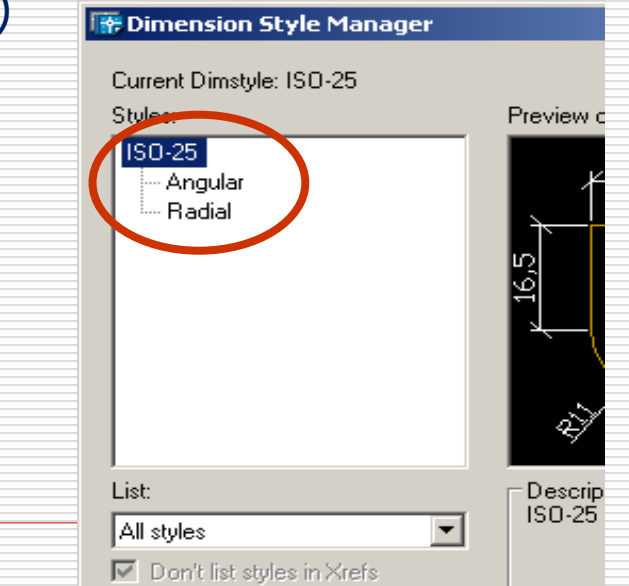

 $\Box$  Pentru a crea o variantă a unui stil de cotare, în administratorul stilurilor de cotare:

- $\Box$  apăsați pe butonul New...
- selectaţi un stil pe care să-l modificaţi
- selectaţi tipul de cotă pe care să-l modificaţi
- □ click continue și specificați proprietățile tipului de cotă care doriți s-o modificați

Adrian Ciutina, Grafică Asistată şi Desen Tehnic

### Stilul de cotare: administrarea

- Se poate crea o **variantă** a unui stil de cotare: proprietăţi specifice unui tip de cotă (de ex. linii la 45° de grade pentru cote liniare şi săgeţi pentru linii de indicaţie şi cote unghiulare) **P** Dimension Style Manager
- $\Box$  Pentru a crea o variantă a unui stil de cotare, în administratorul stilurilor de cotare:
	- $\Box$  apăsati pe butonul New...
	- □ selectați un stil pe care să-l modificați
	- selectaţi tipul de cotă pe care să-l modificaţi
	- $\Box$  click continue și specificați proprietățile tipului de cotă care doriţi s-o modificaţi
- □ Suprasetarea cotelor (Dimension overrides):
	- □ modificarea proprietăților unor cote, atunci când nu este fezabil să creăm un nou stil de cotare (de evitat)
	- $\Box$  când este necesar, cel mai simplu de realizat folosind paleta Properties (DDMODIFY)

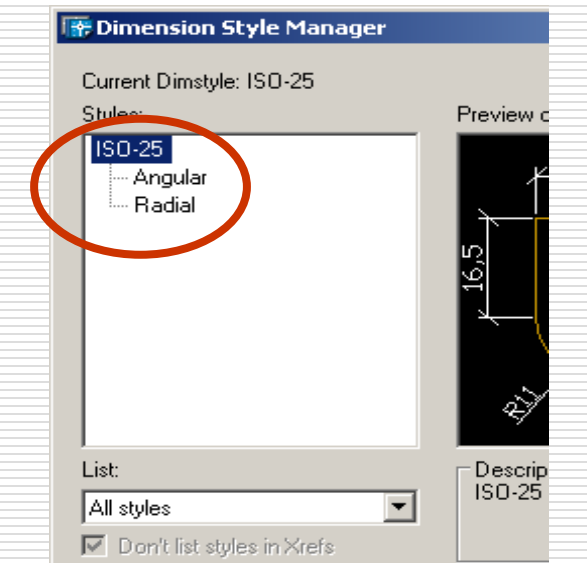

### Stilul de cotare: administrarea

#### **O** Stilul de cotare curent:

- $\Box$  dimensiunile sunt create folosind setările stilului curent
- $\Box$  alegerea altui stil ca stil curent:
	- $\Box$  din caseta de dialog a administratorului de stiluri de cotare

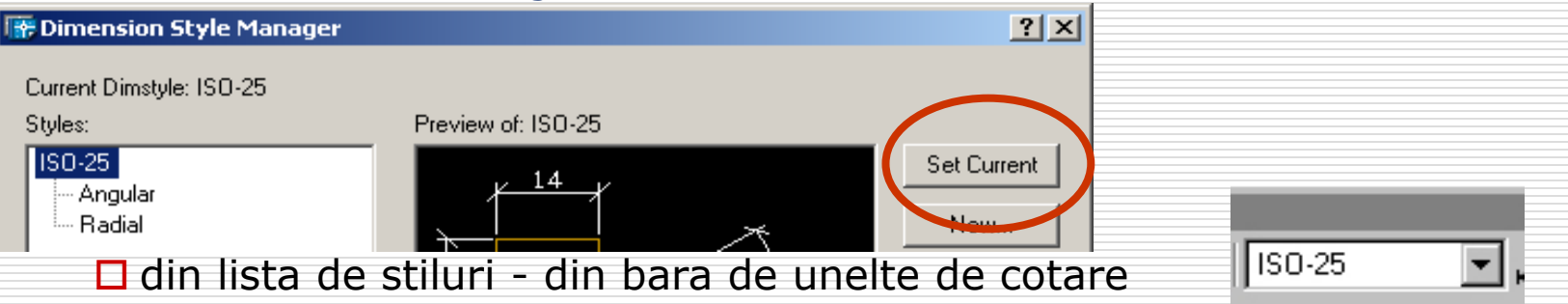

- □ Actualizarea (Update) unui stil de cotare: modificarea stilului unei cote la stilul curent:
	- □ meniu: Dimension>Update
	- □ toolbar:

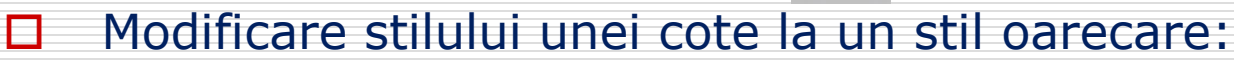

- $\Box$  selectați cotele de modificat
- □ alegeți stilul de cotare dorit din lista de stiluri din bara de unelte de cotare

liso-25

# CAPITOLUL XI – HAȘURILE ÎN AUTOCAD § 11.1 Introducere

- **□** Hașura este un tipar care acoperă o suprafață
- □ Se obține prin repetarea unui tipar de linii (este posibilă folosirea și a unui tipar solid, inclusiv cu gradient de culoare)
- $\Box$  Hasurile sunt folosite pentru desemnarea unor materiale sau obiecte diferite, etc.

88

 $\mathbb{Z} \rhd$ 

- $\Box$  In mod implicit hasurile sunt:
	- $\Box$  blocuri (sunt un singur obiect)
	- □ asociative (modificarea conturului duce la modificare haşurii aplicate)
- Comanda:
	- meniu: Draw>Hatch...
	- **d** linia de comandă: BHATCH (BH)
	- $\Box$  bara de unelte:

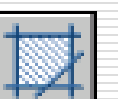

- **D** Procedura:
	- □ Specificați tiparul hașurii și proprietățile
	- □ Selectați conturul care urmează a fi haşurat
	- □ Aplicați hașura

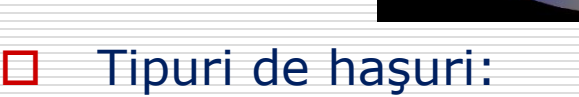

- predefinite (haşuri AutoCAD)
- $\Box$  definite de utilizator (prin tipul de linie, unghi şi distanţa între linii)
- $\Box$  specifice (custom create de utilizator prin intermediul fişierelor \*.pat)

## § 11.2 Specificarea tipului de haşură

#### □ Specificarea tiparului unei haşuri:

- $\Box$  lista pattern
- $\Box$  butonul pattern  $(...)$
- $\square$  icoana pattern

#### □ Hașuri specifice (custom): numele tiparului se specifică in fereastra de text Custom Pattern

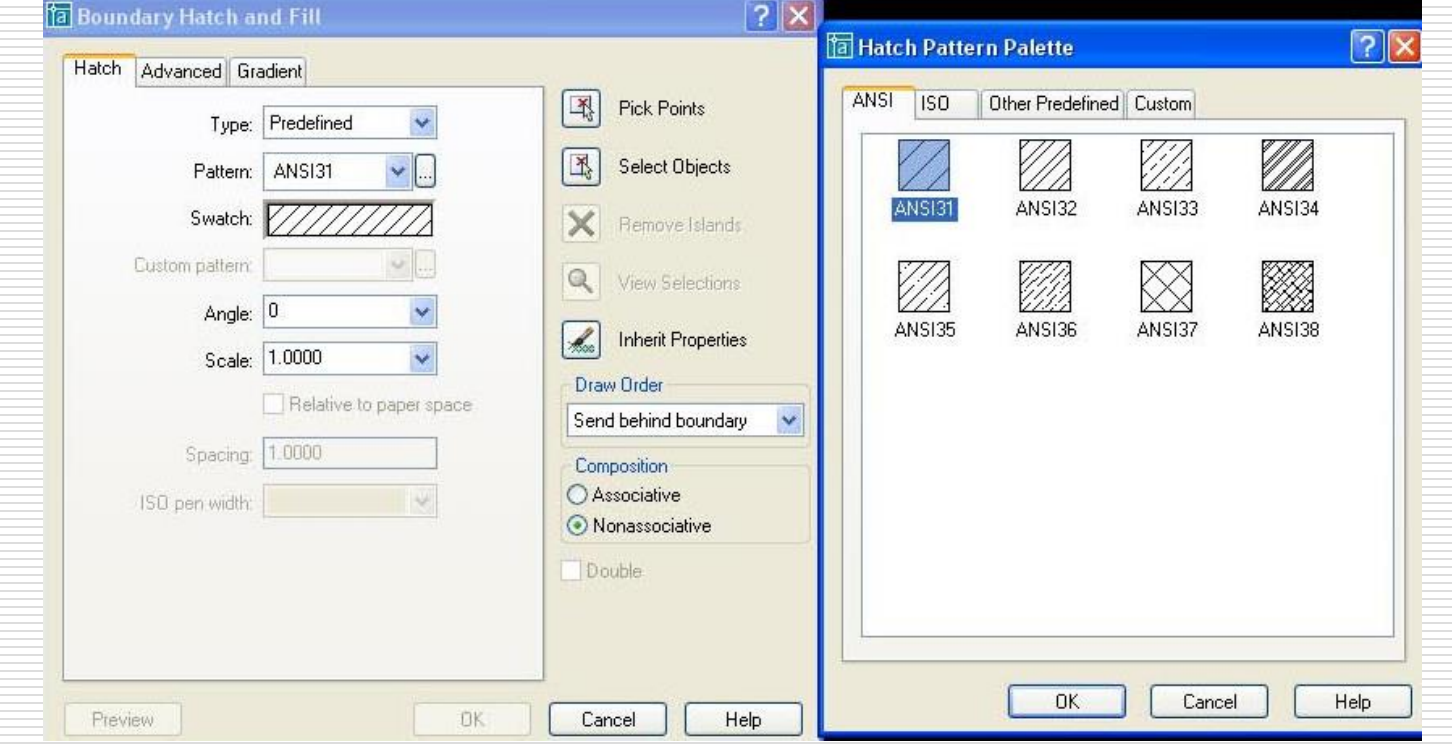

## § 11.2 Specificarea tipului de haşură

- □ Proprietățile tipului de hașură:
	- Scale (scara): scara tiparului (distanţa dintre liniile haşurii)
	- Angle (unghi): unghiul de rotire a tiparului faţă de poziţia iniţială
- □ Conturul haşurii:
	- □ Prin selectare de obiecte [Select objects] (metode standard de selectare). Nu este obligatoriu ca obiectele selectate să formeze un contur închis.
	- $\Box$  Prin puncte [Pick points] (AutoCAD determină automat conturul închis care înconjoară punctul indicat).
	- □ Metoda combinată a celor două de mai sus
- □ View selection: vizualizarea conturului (indicat prin linii punctate)

### § 11.3 Opţiunile de haşurare

#### $\square$  Islands (insule):

- □ Suprafețe aflate în totalitate în interiorul unui contur de haşurat atunci când conturul este definit prin puncte
- □ Butonul Remove Islands permite eliminarea insulelor prin selectarea lor

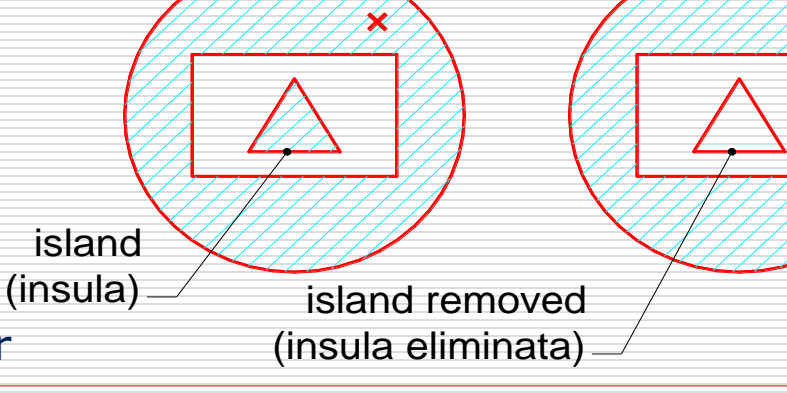

## § 11.3 Opţiunile de haşurare

- $\Box$  Preview hatch: previzualizarea hașurii înainte de a o aplica
- □ Inherit properties (mostenire): selectarea hașurii de la care să fie moştenite proprietăţile (tiparul, scara, unghiul)
- □ Opţiuni avansate
	- $\Box$  Island detection style (modul de detectare a insulelor):
		- □ Normal (suprafețe alternante)
		- $\Box$  Outer (doar conturul exterior)
		- □ Ignore (ignoră insulele și hașurează totul în interiorul conturului exterior
	- $\Box$  Boundary set (setul de hasurare):
		- Implicit: toate obiectele din viewport
		- New boundary set: selectarea unui subset de obiecte pentru a reduce numărul de obiecte şi a accelera procesul de determinare a conturului
	- Island detection: activează modul de detectare a insulelor
		- Flood: reţine insulele ca şi contur
		- Ray casting: ignoră insulele din contur
	- $\Box$  Object Type (tipul de obiect): conturul folosit pentru haşurare poate fi reţinut ca şi polilinii sau regiuni

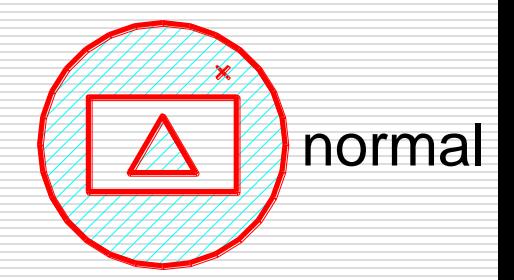

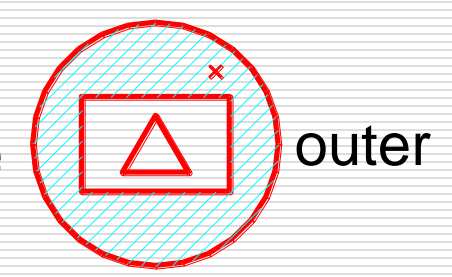

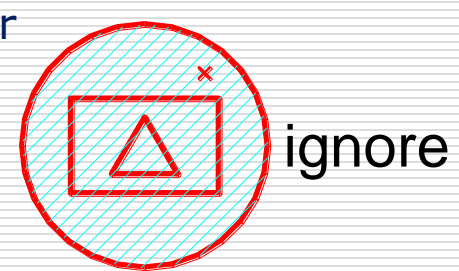

## § 11.4 Atributele haşurii

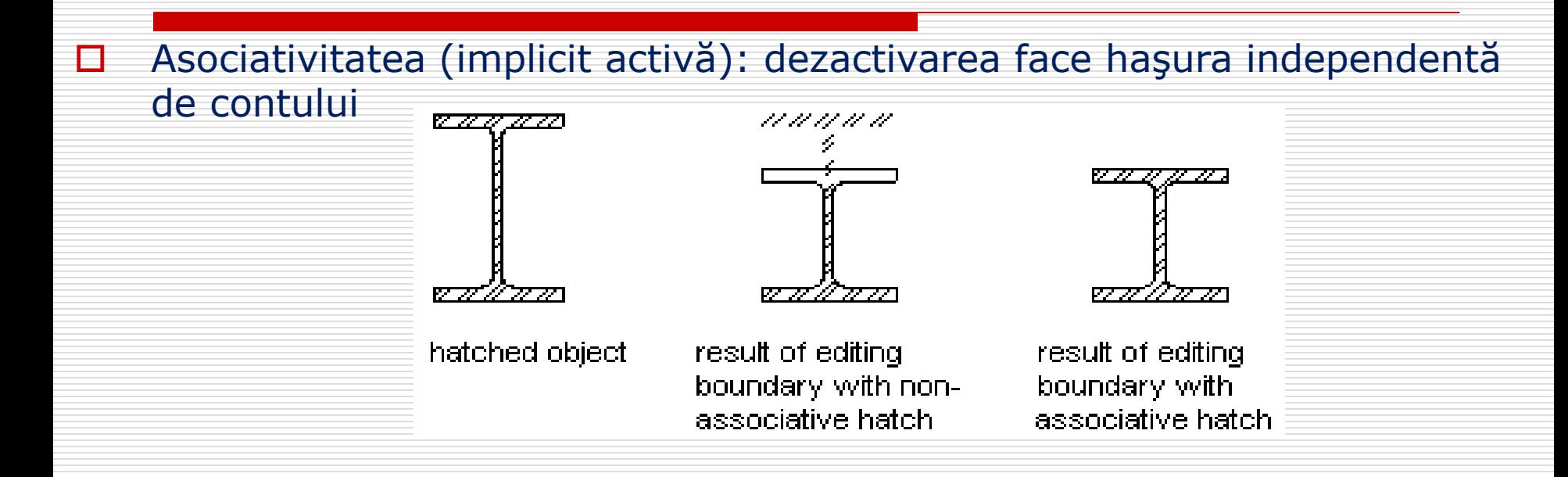

□ Explodarea unei hașuri o transformă în obiecte separate

- □ mai greu de selectat haşura
- $\Box$  imposibil de editat

## § 11.5 Editarea și gestionarea hașurilor

#### □ Comanda:

- □ meniu: Modify>Object>Hatch...
- $\Box$  linia de comandă: HATCHEDIT (HE)
- $\Box$  dublu-click pe haşură
- Fereastra de dialog *bhatch* permite:
	- □ modificarea tiparului hașurii
	- modificarea scării
	- □ modificarea unghiului
	- schimbarea asociativităţii
- $\Box$  Alternativă paleta properties:
	- □ modificarea tiparului haşurii
- Pentru gestionarea hașurilor:
	- Folosiţi un layer separat pentru haşuri.
	- Vizibilitatea haşurilor este controlată de:
		- Variabila de sistem FILL (ON/OFF)
		- Îngheţarea/dezgheţarea (sau on/off) a layerelor cu haşuri
	- Pentru selectarea conturului haşurilor (realizare dificilă uneori): *Zoom*; *Add/remove*; *Îngheţarea/dezgheţarea layerelor*

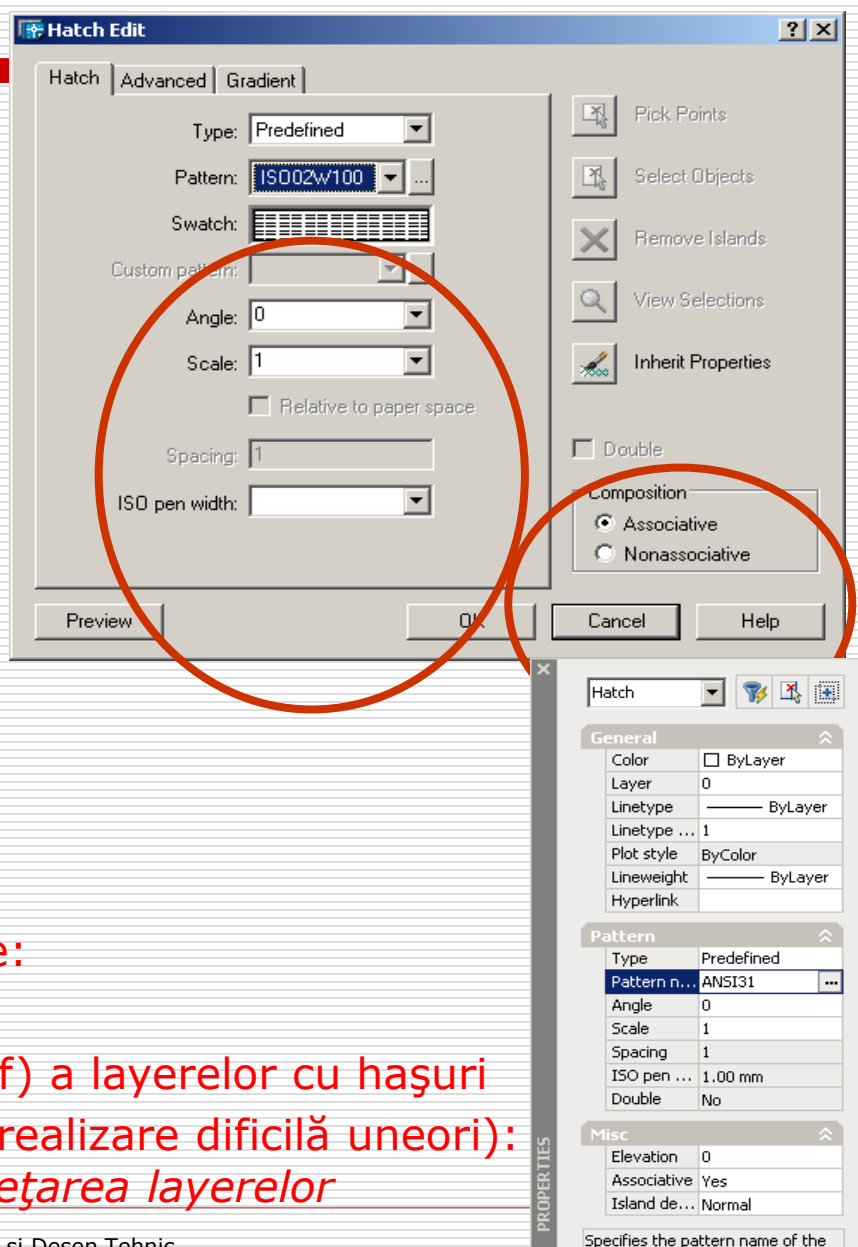

hatch

Adrian Ciutina, Grafică Asistată şi Desen Tehnic

# CAPITOLUL XII – BLOCURILE ÎN AUTOCAD § 12.1 Introducere

- **□** Blocurile: o colecție de obiecte combinate într-un singur obiect, și care are un nume:
	- $\Box$  definițiile de blocuri pot fi păstrate în desenul curent sau într-un fișier extern
	- $\Box$  după definirea unui bloc, acesta poate fi inserat (referit) de mai multe ori
	- $\Box$  blocurilor li se pot ataşa atribute
	- $\Box$  blocurile pot fi transformate în obiectele componente (explodate)
- $\Box$  Un bloc este un obiect usor de selectat, usor de mutat, copiat, rotit, etc.
- $\Box$  Folositoare pentru desene standard: pot fi folosite de mai multiple ori.
- $\Box$  Reduc dimensiunea fisierelor:
	- Blocul este stocat o singură dată (la definire) în "tabelul de definire a blocurilor" dintr-un fişier Acad
	- Orice inserare a blocului este doar o referinţă la bloc, astfel, la inserarea unui bloc, obiectele care îl compun NU sunt copiate
- Uşor de modificat: dacă definiţia unui bloc se schimbă, toate referinţele se modifică automat
- $\Box$  Atributele blocurilor pot fi folosite pentru:
	- $\Box$  construirea unei baze de date simple a elementelor inserate și extragerea informaţiilor într-un fişier text pentru procesarea în afara AutoCAD-ului
	- □ pentru plasarea ordonață a unor texte față de un bloc

## § 12.2 Definirea unui bloc

- $\Box$  Inainte de crearea blocurilor: crearea obiectelor care compun blocul.
- Comanda:
	- meniu: Draw>Block...>Make
	- □ linia de comandă: BLOCK (b)
	- $\Box$  bara de unelte:
- 
- □ Procedura:
	- □ specificați numele blocului
	- $\Box$  indicați punctul de bază
	- $\Box$  selectați obiectele care constituie blocul
	- □ creați sau nu icoana, alegeți unităţile pentru "drag-and-drop", specificaţi o descriere opţională a blocului

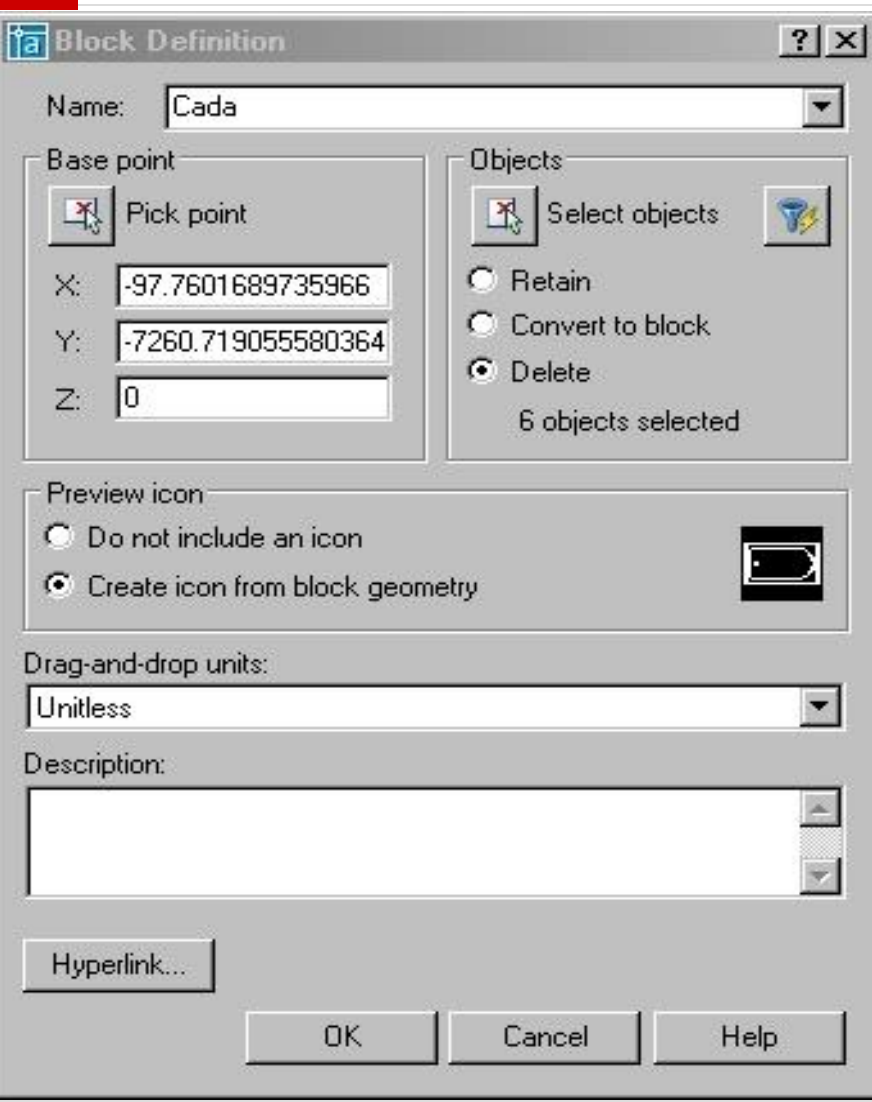

## § 12.2 Definirea unui bloc

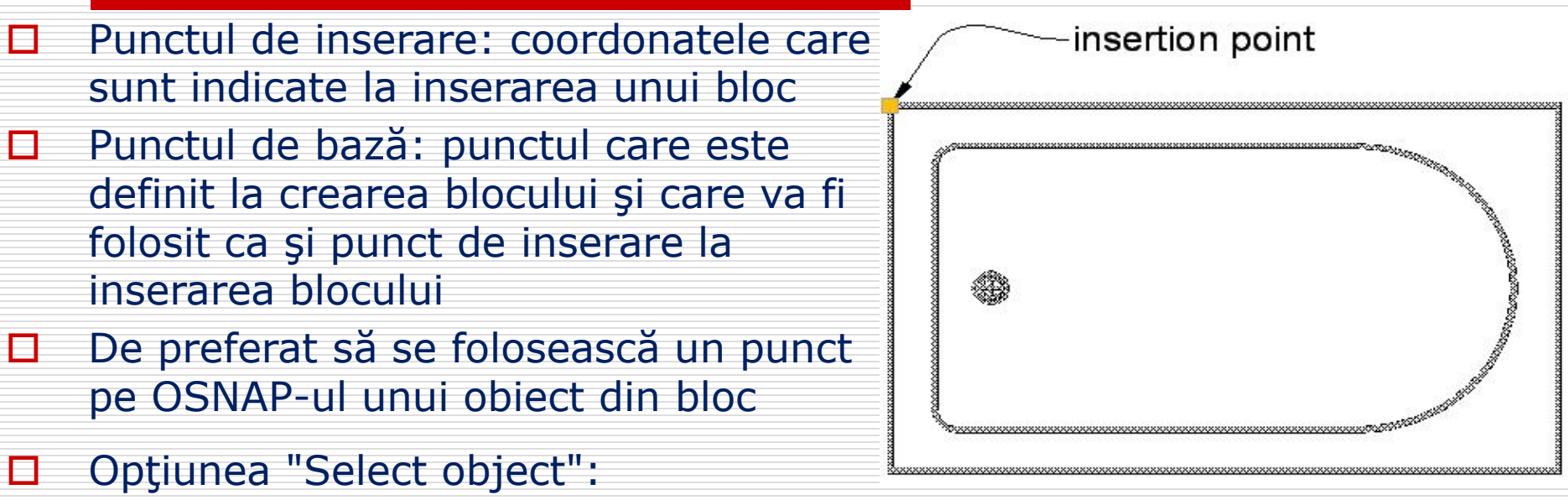

- $\Box$  Retain: creează blocul și păstrează obiectele
- Convert to block: şterge obiectele şi le înlocuieşte cu o referinţă către blocul creat
- □ Delete: șterge obiectele. Are avantajul că se poate verifica ușor dacă au fost selectate toate obiectele dorite.
- □ Preview icon: icoana folosită la inserarea blocului prin "Centrul de Desenare" (Design Center)
- Description: descrierea folosită pentru identificarea blocului la inserarea prin "Centrul de Desenare"
- □ Nested blocks (blocuri imbricate): blocuri blocuri care conţin alte blocuri

## § 12.2 Definirea unui bloc

- □ Un desen poate fi salvat pentru folosirea ulterioară ca bloc prin:  $\square$  salvarea întregului fișier: SAVE, SAVEAS folosiţi BASE pentru a specifica un punct de bază diferit de (0,0,0)  $\Box$  salvarea unor obiecte dintr-un desen curent într-un fisier: WBLOCK. Fişierele externe inserate în desenul curent sunt stocate ca definiţii de blocuri □ Dacă un fișier este inserat în desenul curent, după care este modificat, schimbările NU sunt reflectate în desenul curent **Procedura WBLOCK:** 
	- $\Box$  Selectati tipul sursei: un bloc din desenul curent, întregul desen, sau câteva obiecte
	- $\Box$  Indicați punctul de bază
	- □ Selectați obiectele
	- □ Indicați numele și calea de salvare a fișierului
	- □ Selectați unitățile pentru scalarea automată a blocului la inserarea prin "Centrul de Desenare"

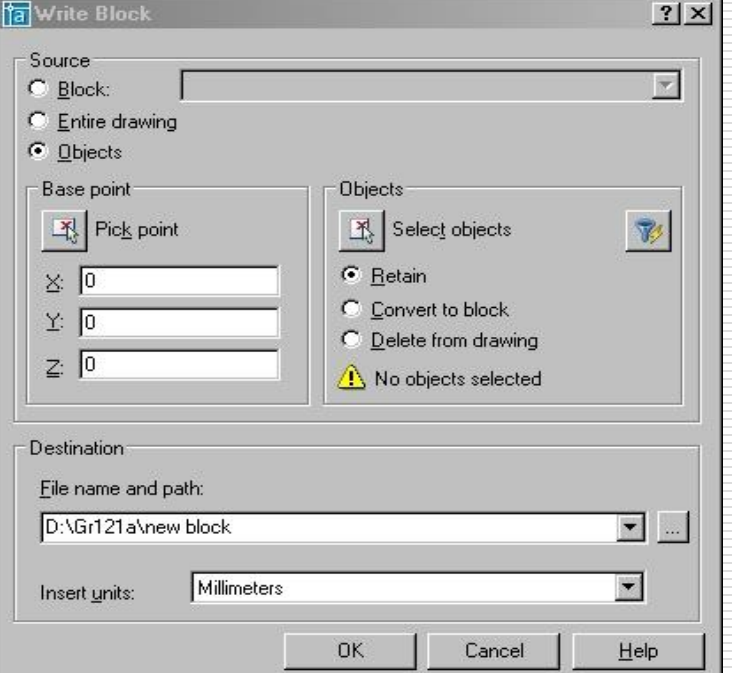

## § 12.3 Biblioteci de blocuri

- $□$  Biblioteci de blocuri: un set de definiții de blocuri stocate în același fișier
- **□** Blocurile din fisiere biblioteci pot fi inserate individual prin "Centrul de Desenare"
- □ Fişierele-bibliotecă sunt fişiere AutoCAD obișnuite: sunt diferite doar prin modul de utilizare
- Exemplu: biblioteca AutoCAD "Home Space Planner"

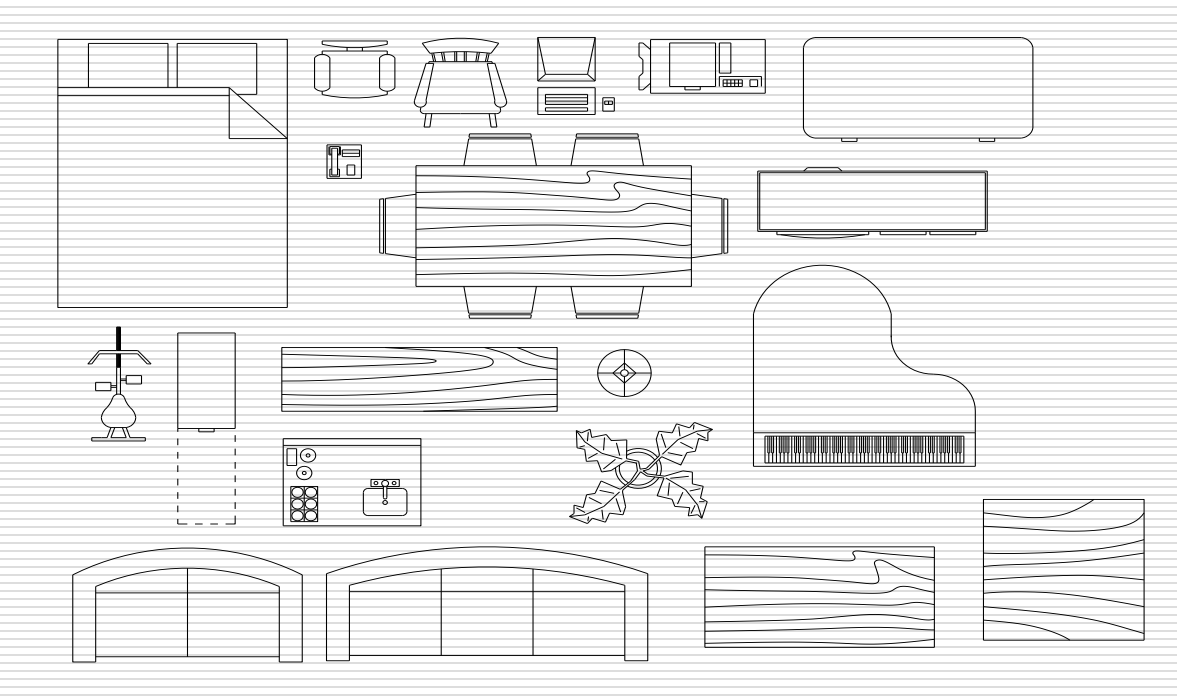

## § 12.4 Inserarea blocurilor

- La inserarea unui bloc se crează o referinţă către definiţia blocului
- $\Box$  Pentru a insera un bloc trebuie specificate amplasarea, scara și unghiul de rotire a blocului
- □ Câteva posibilități de inserarea a unui bloc:
	- $\Box$  Inserarea unui bloc definit în desenul curent (Insert>Block...)
	- Inserarea unui fişier extern ca şi bloc (Insert>Block...)

Adrian C

- Inserarea multiplă a unui bloc la intervale egale: comenzile DIVIDE şi MEASURE
- Inserarea blocurilor din biblioteci de blocuri prin intermediul "Centrului de Desenare" (Design Center)

#### Comanda:

- □ meniu: Insert>Block...
- $\Box$  linia de comandă: INSERT (i)
- $\Box$  bara de unelte:

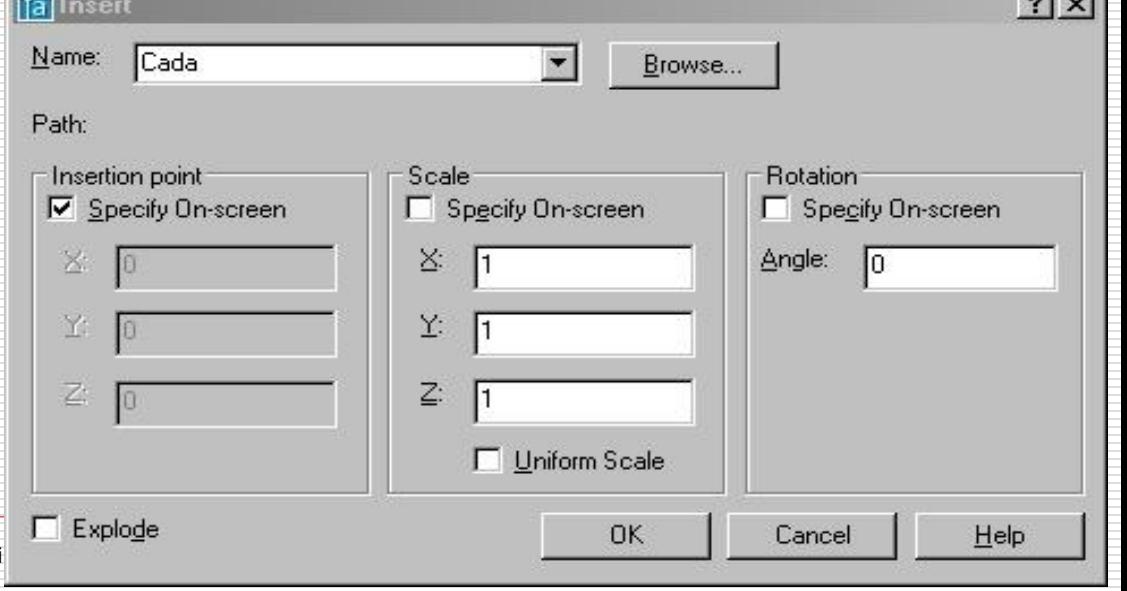

 $0.1 - 1$ 

## § 12.4 Inserarea blocurilor

- Folosiţi "Centrul de Desenare" pentru inserarea unui singur bloc dintr-o bibliotecă
- Comanda: Folder List meniu: Tools>Design **Center** 
	- $\Box$  linia de comandă: ADCENTER (CTRL+2)
	- $\Box$  bara de unelte: 隅
- **D** Procedura:
	- $\Box$  In panoul din stânga a paletei "Design Center" navigaţi către biblioteca de blocuri

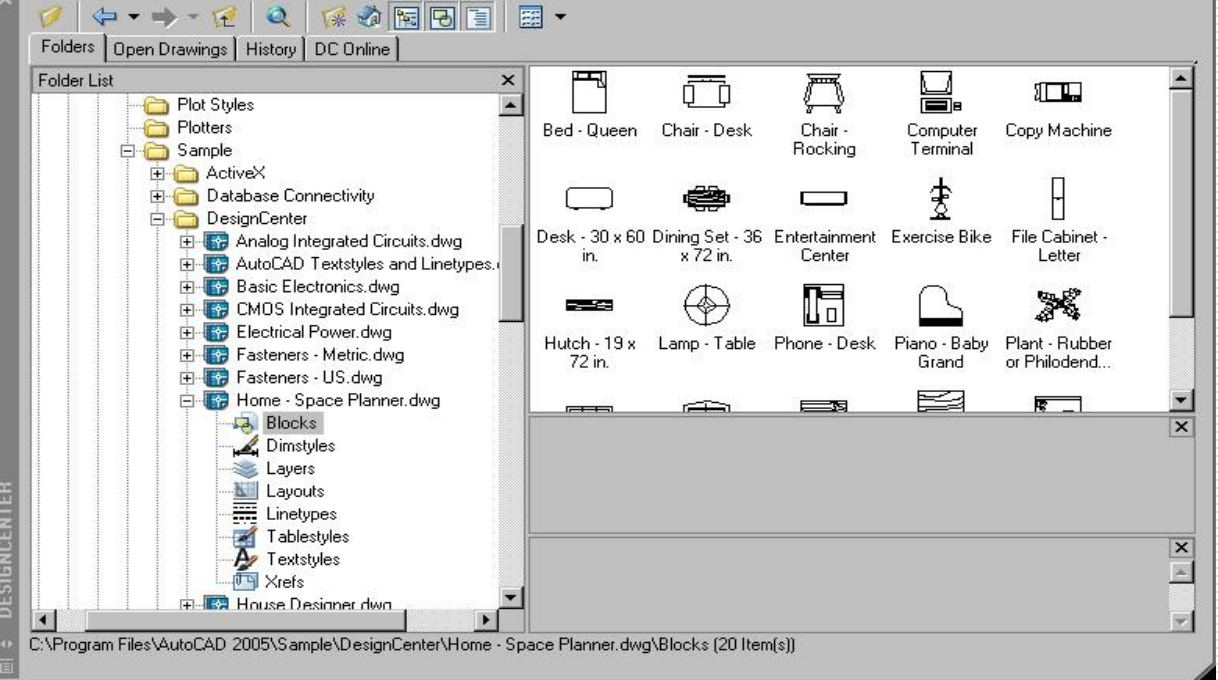

- Selectaţi categoria "Blocks"
- D Dublu-click pe blocul din panoul din dreapta pentru a-l insera folosind caseta de dialog "insert", sau trageţi (drag and drop) icoana blocului în punctul de inserare (folosind scara şi unghiul de rotire prestabilite).

## § 12.5 Explodarea blocurilor

- $\Box$  Explodarea blocurilor convertește blocul în obiectele originale care au fost folosite pentru crearea blocului
- □ Aplicabil și la polilinii, spline, cote, hașuri și alte obiecte complexe, transformându-le în obiecte mai simple (linii şi arce în cazul poliliniilor)
- **E** Comanda:
	- meniu: Modify>Explode
	- $\Box$  linia de comandă: EXPLODE  $(x)$
	- $\Box$  bara de unelte:

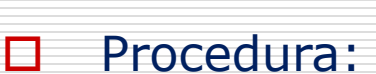

□ Selectați obiectele care urmează a fi explodate